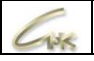

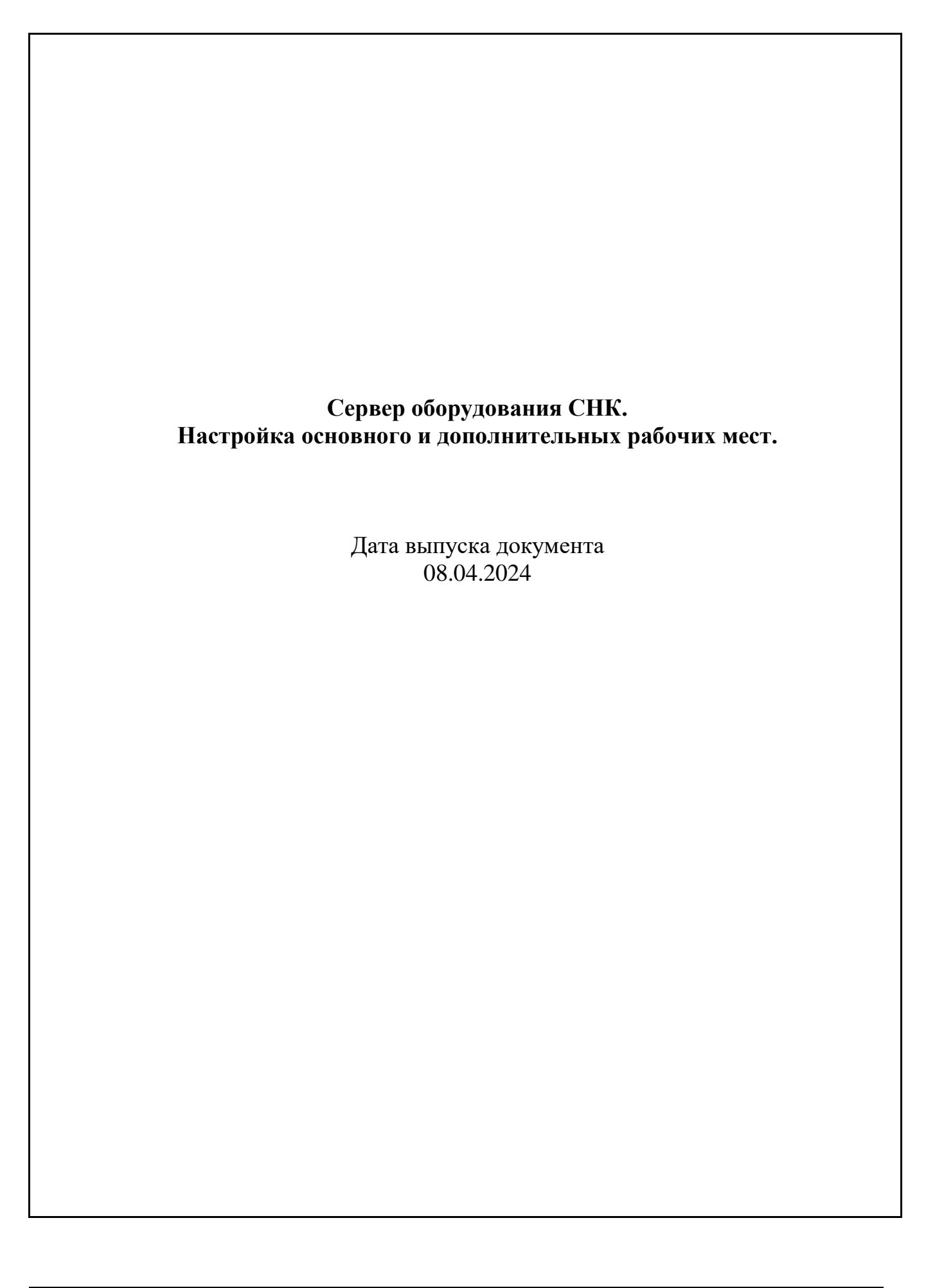

Сервер оборудования СНК. Настройка основного и дополнительных рабочих мест.  $1/6$ 

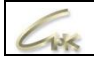

# **Оглавление**

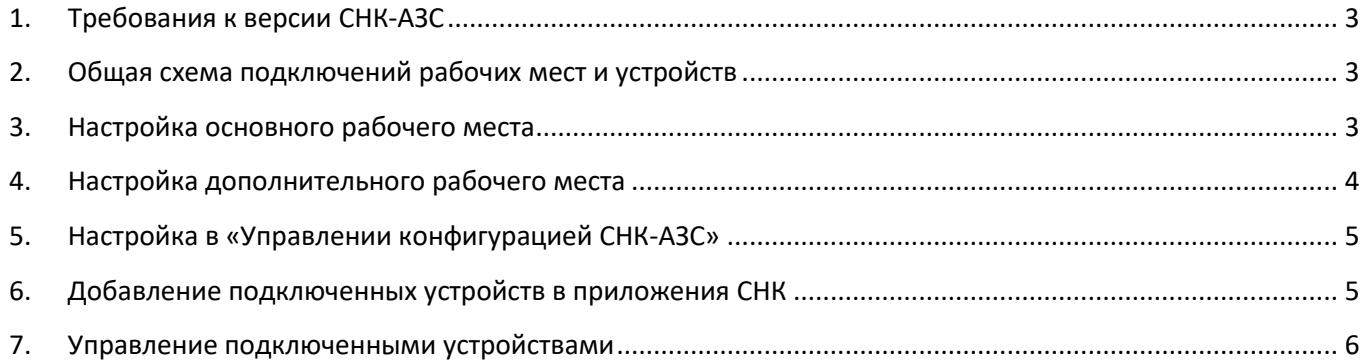

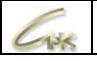

## **1. Требования к версии СНК-АЗС**

<span id="page-2-0"></span>Требуется «**СНК-АЗС**» версии 1.74.9 и выше.

### **2. Общая схема подключений рабочих мест и устройств**

#### <span id="page-2-1"></span>**РМК** – Рабочее место кассира

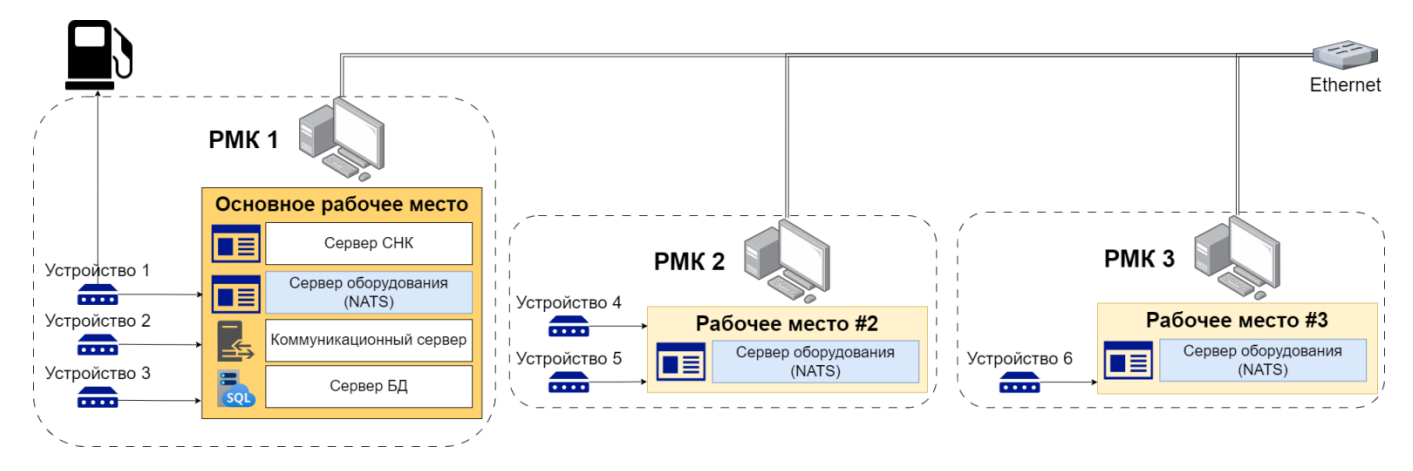

### **3. Настройка основного рабочего места**

<span id="page-2-2"></span>3.1 При обновлении версии СНК-АЗС, необходимо выбрать тип рабочего места – **Основное**:

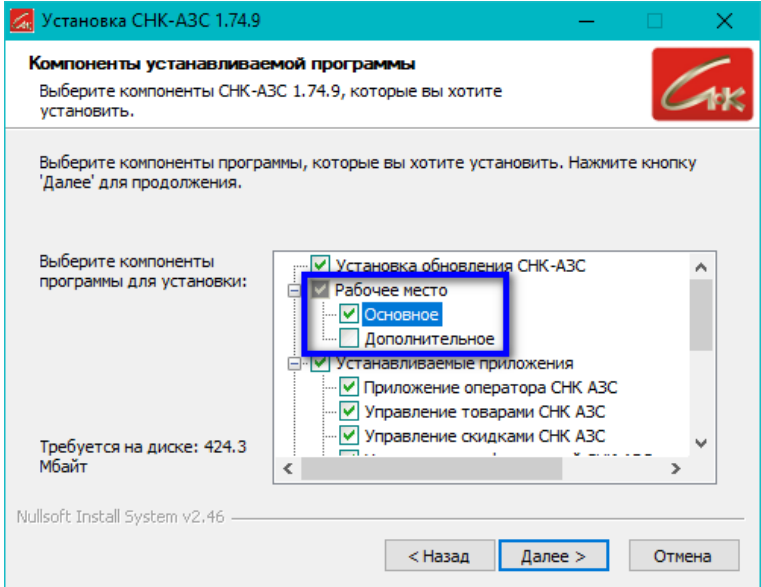

3.2 Откройте «**Настройки СНК-АЗС**» (путь по умолчанию - C:\SNC\_AZS\server\Settings.exe). Все запущенные приложения СНК должны быть закрыты.

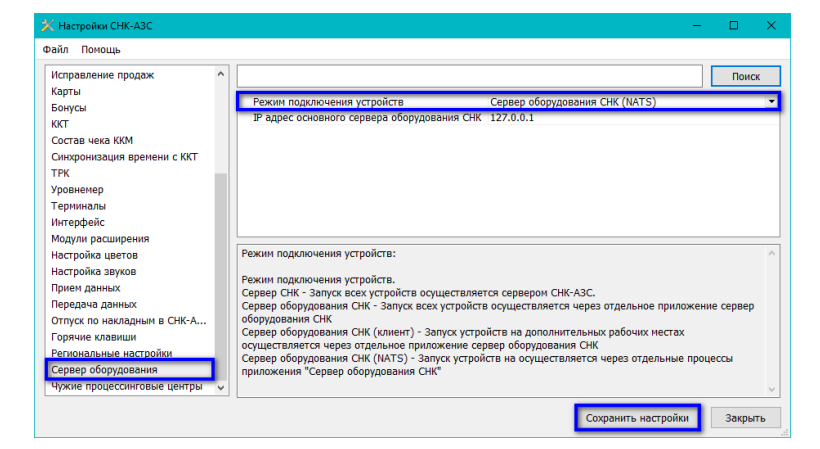

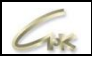

- В левом окне выберите раздел «**Сервер оборудования**»
- В правом окне, в параметре «Режим подключения устройств», выберите «**Сервер оборудования СНК (NATS)**»
- Нажмите кнопку «**Сохранить настройки**»
- 3.3 Откройте «**Конфигуратор оборудования**», (путь по умолчанию C:\SNC\_AZS\server\HWServerConfig.exe). Добавьте и настройте устройства, физически подключенные к этому рабочему месту (Контроллеры ТРК, ККМ/ФР, банковские и ПОС терминалы, сканеры бар-кодов и т.д.).

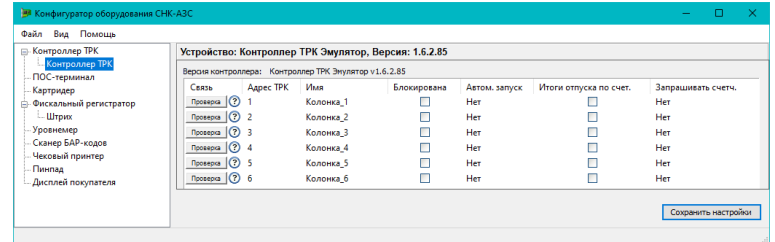

# **4. Настройка дополнительного рабочего места**

<span id="page-3-0"></span>4.1 При обновлении версии СНК-АЗС, необходимо выбрать тип рабочего места – **Дополнительное**:

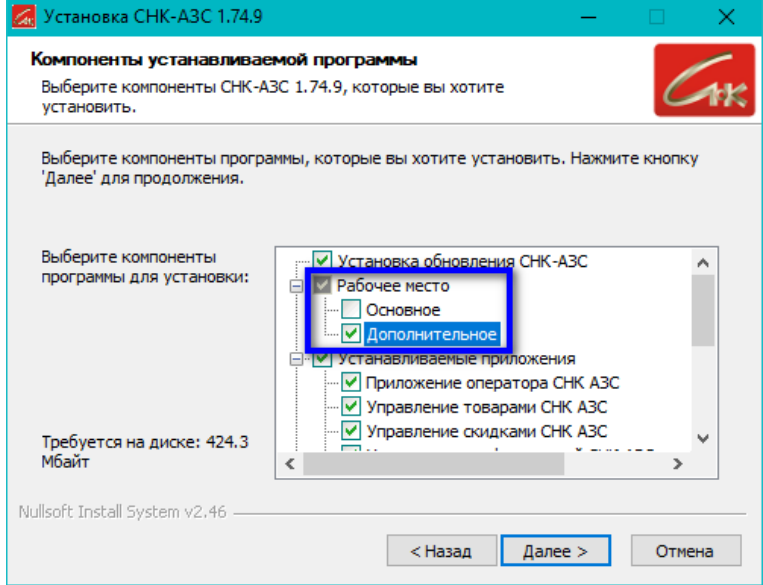

4.2 Откройте «**Настройки СНК-АЗС**» (путь по умолчанию - C:\SNC\_AZS\server\Settings.exe). Все запущенные приложения СНК должны быть закрыты.

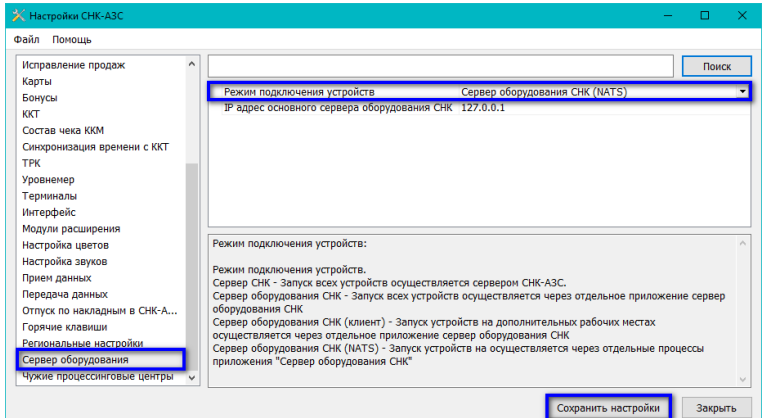

- В левом окне выберите раздел «**Сервер оборудования**»
- В правом окне, в параметре «**Режим подключения устройств»,** выберите **– «Сервер оборудования СНК (NATS)**»
- Нажмите кнопку «**Сохранить настройки**»

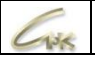

## 4.3 Откройте «**Конфигуратор оборудования**» (путь по умолчанию -

C:\SNC\_AZS\server\HWServerConfig.exe). Добавьте и настройте устройства, физически подключенные к этому рабочему месту (ККМ/ФР, терминалы, сканеры бар-кодов и т.д.).

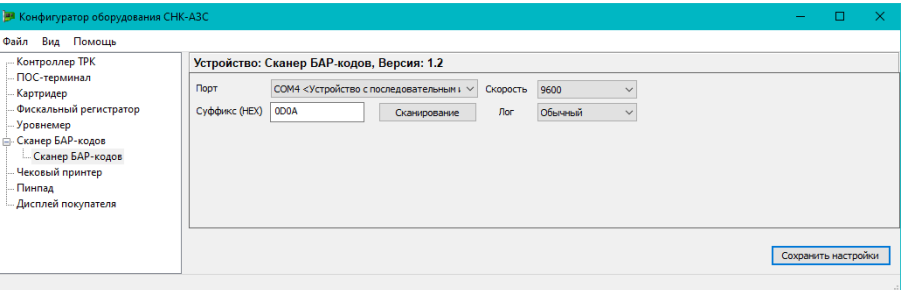

## **5. Настройка в «Управлении конфигурацией СНК-АЗС»**

<span id="page-4-0"></span>Запустите «**Сервер СНК-АЗС**» на основном рабочем месте, затем запустите «**Управление конфигурацией СНК-АЗС**» из «**Приложения оператора**» (в строке меню – **Приложения** – **Управление конфигурацией**).

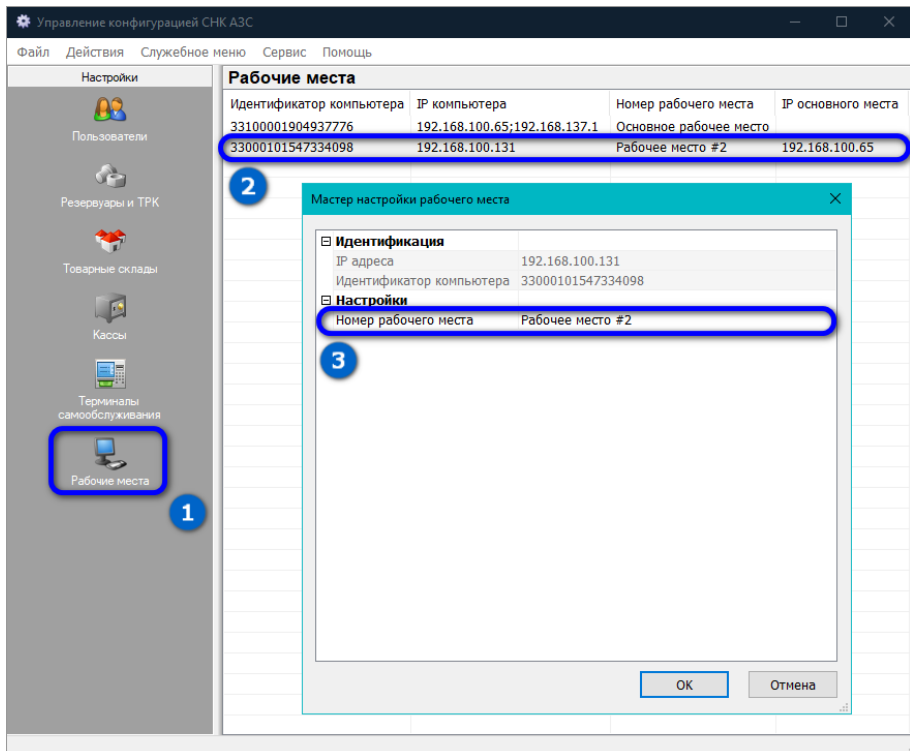

- В левом окне выберите «**Рабочие места**» (1)
- В правом окне выберите дополнительное рабочее место и войдите в его настройки, кликнув по строке два раза (2)
- Установите номер дополнительного рабочего места (3)

#### **6. Добавление подключенных устройств в приложения СНК**

<span id="page-4-1"></span>Все подключенные устройства, вне зависимости от того, к какому ПК подключены, могут работать на любом рабочем месте. Необходимо добавить их в «Приложении оператора» и в «Управлении товарами» того рабочего места, где они будут использоваться (в строке меню нажмите - **Сервис** – **Настройка рабочего места)**:

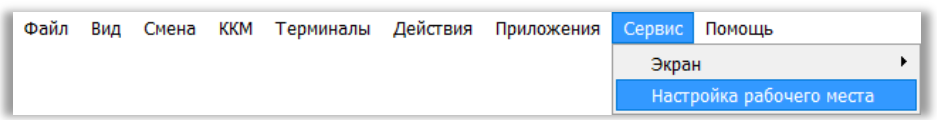

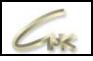

#### В открывшемся окне:

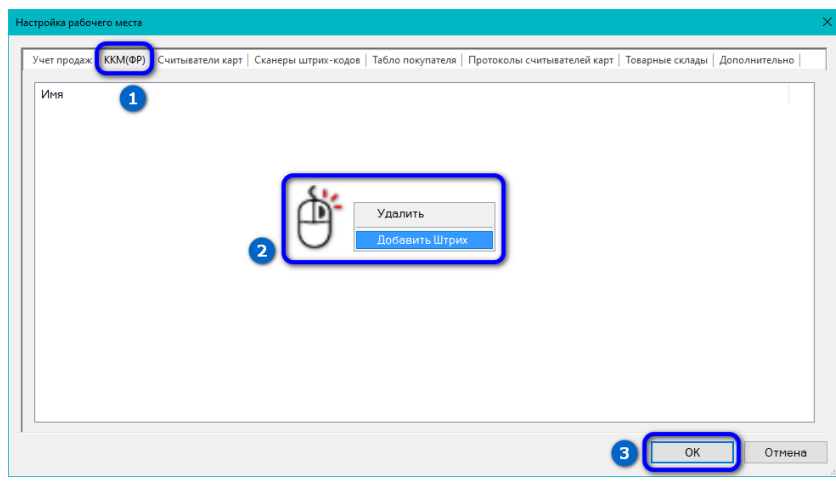

- Выберите вкладку с типом добавляемого устройства (на рисунке, в качестве примера, добавляется кассовый аппарат на вкладке **ККМ(ФР)**) (1)
- Кликните правой кнопкой мыши в поле списка устройств и выберите добавляемое устройство в появившемся окне (2)
- **-** Нажмите кнопку «ОК» (3)

#### **7. Управление подключенными устройствами**

<span id="page-5-0"></span>Управление физически подключенными к определенному рабочему месту устройствами осуществляется через меню на этом же рабочем месте. Вызвать его можно, кликнув по значку «Сервер оборудования» правой кнопкой мыши в и выбрав соответствующий пункт:

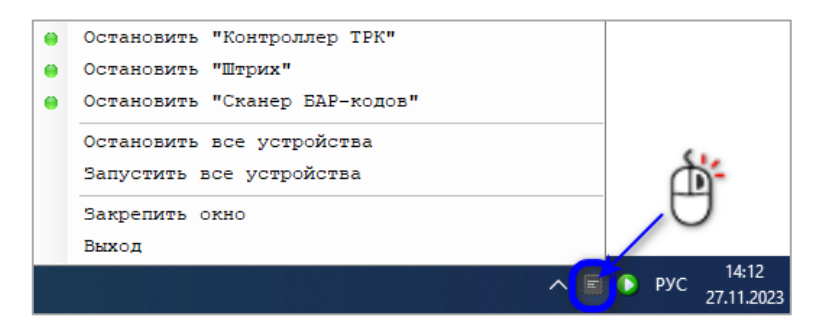

При остановке устройства оно полностью отключается от работы с Сервером СНК, в это время возможно переконфигурировать устройство в «Конфигураторе оборудования» и запустить устройство через это меню с новыми параметрами, без перезапуска Сервера СНК.

При остановке и запуске устройств будут показаны окна, информирующие об этих событиях:

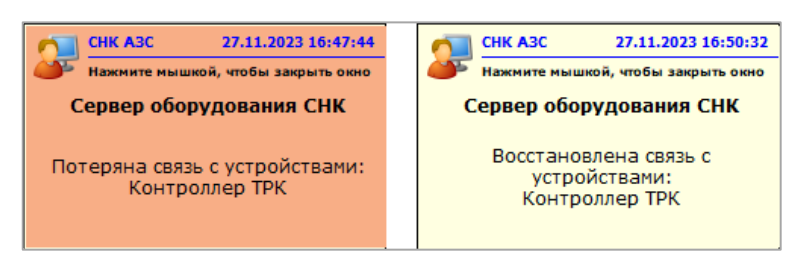

Так же при добавлении некоторых устройств, возможно, возникнет необходимость перезапустить «Приложение оператора». Окно с соответствующим сообщением будет показано на экране.